# <span id="page-0-0"></span>**SONY**

[Guide d'aide](#page-0-0)

Moniteur LCD SDM-U27M90

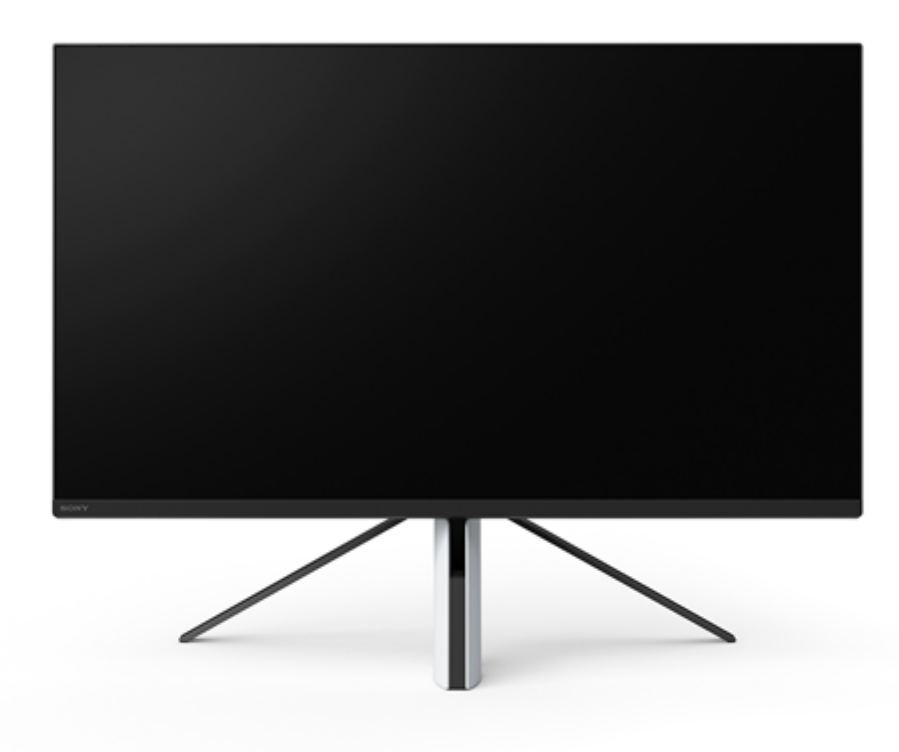

Utilisez ce Guide d'aide si vous avez une question ou rencontrez un problème lors de l'utilisation de cet écran.

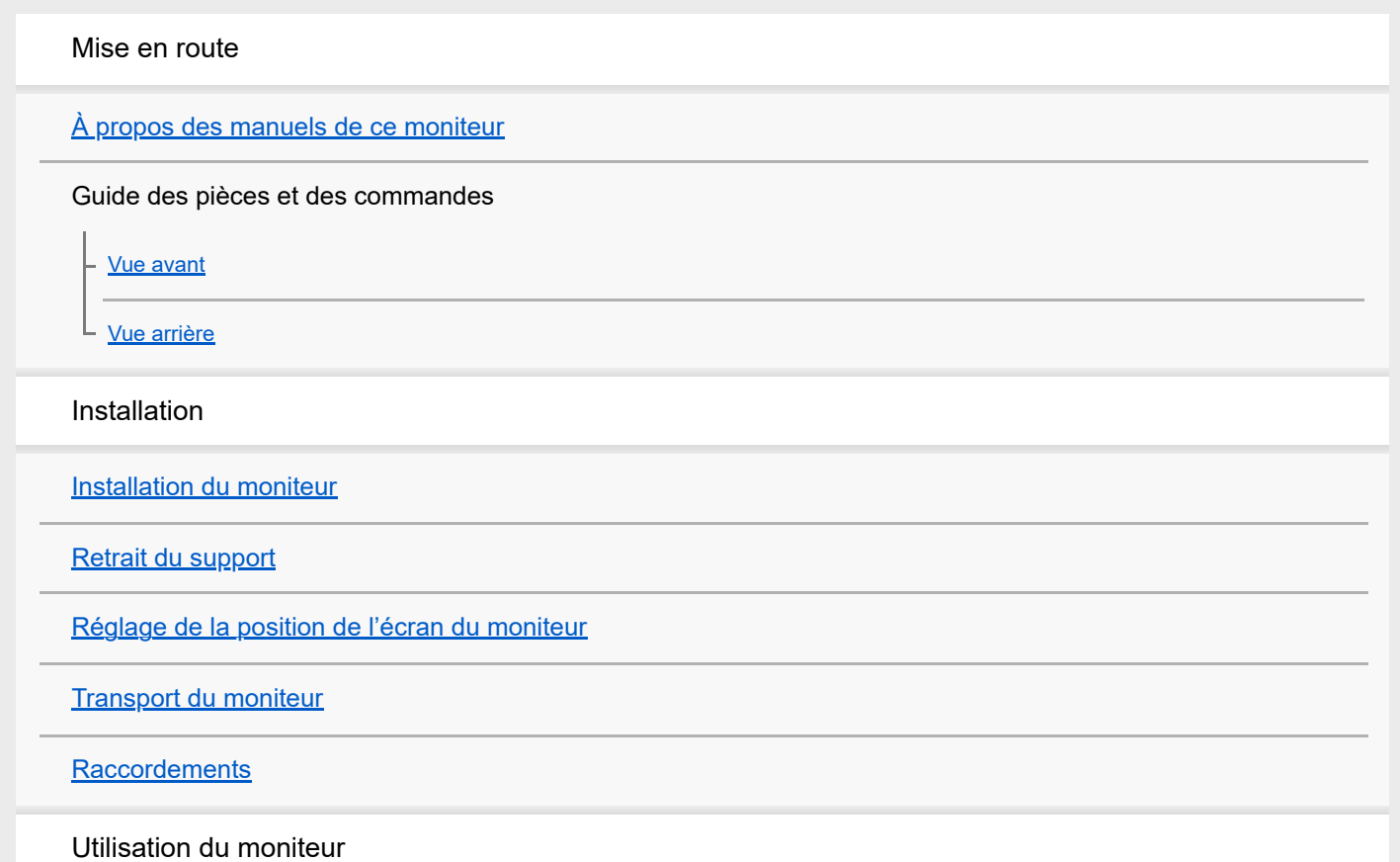

[Mise sous/hors tension de l'appareil](#page-13-0) [Utilisation du joystick](#page-14-0) [Commutation de l'entrée](#page-17-0) Modification des paramètres **[Utilisation du menu](#page-18-0)** [\[Mode de l'image\]](#page-19-0) [\[Aide durant le jeu\]](#page-20-0) [\[Réglage de l'image\]](#page-21-0) [\[Entrées\]](#page-23-0) [\[Hub USB\]](#page-24-0) [\[Audio\]](#page-25-0) [\[Personnaliser\]](#page-26-0) [\[Menu OSD\]](#page-27-0) [\[Autres\]](#page-28-0) Utilisation des fonctions utiles [Utilisation du commutateur KVM \(fonction de commutation automatique\)](#page-30-0) [Utilisation du logiciel de paramétrage \(Windows\)](#page-32-0) Dépannage **[Dépannage](#page-33-0)** [Rien ne s'affiche à l'écran](#page-34-0) [Aucun son n'est reproduit par le moniteur](#page-35-0) Informations supplémentaires [Sites d'assistance](#page-36-0) [Formats pris en charge](#page-37-0) Mise à jour du logiciel [Mise à jour du logiciel](#page-39-0)

Pour plus d'informations sur la conformité aux lois sur l'accessibilité du Web en France, reportez-vous à la page suivante. Accessibilité en France : conformité partielle <https://helpguide.sony.net/accessibility/france/v1/fr/index.html>

# <span id="page-3-0"></span>**À propos des manuels de ce moniteur**

Le contenu décrit dans ce manuel est le suivant.

#### **Guide d'installation**

Décrit l'installation et les raccordements nécessaires pour commencer à utiliser ce moniteur.

#### **Mode d'emploi**

Décrit les consignes de sécurité.

#### **Guide d'aide (ce manuel Web)**

Explique comment utiliser ce moniteur.

#### **Note**

La conception et les spécifications du moniteur peuvent être modifiées sans préavis.

#### **Astuce**

- Les lettres entre parenthèses [--] affichées à l'écran indiquent les éléments du menu.
- Il se peut que les illustrations omettent certains détails.
- Le Guide d'installation peut être téléchargé depuis les sites d'assistance.

#### **Rubrique associée**

[Sites d'assistance](#page-36-0)

### <span id="page-4-0"></span>**SONY**

[Guide d'aide](#page-0-0)

Moniteur LCD SDM-U27M90

### **Vue avant**

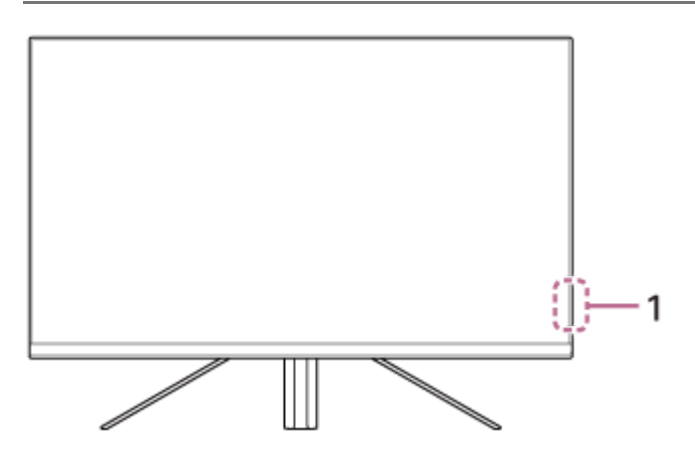

- **Témoin DEL d'alimentation 1.** Indique l'état du moniteur.
	- **Blanc : mise sous tension**
	- Orange : mise en veille
	- Éteint : mise hors tension

#### <span id="page-5-0"></span>**SONY**

[Guide d'aide](#page-0-0)

Moniteur LCD SDM-U27M90

### **Vue arrière**

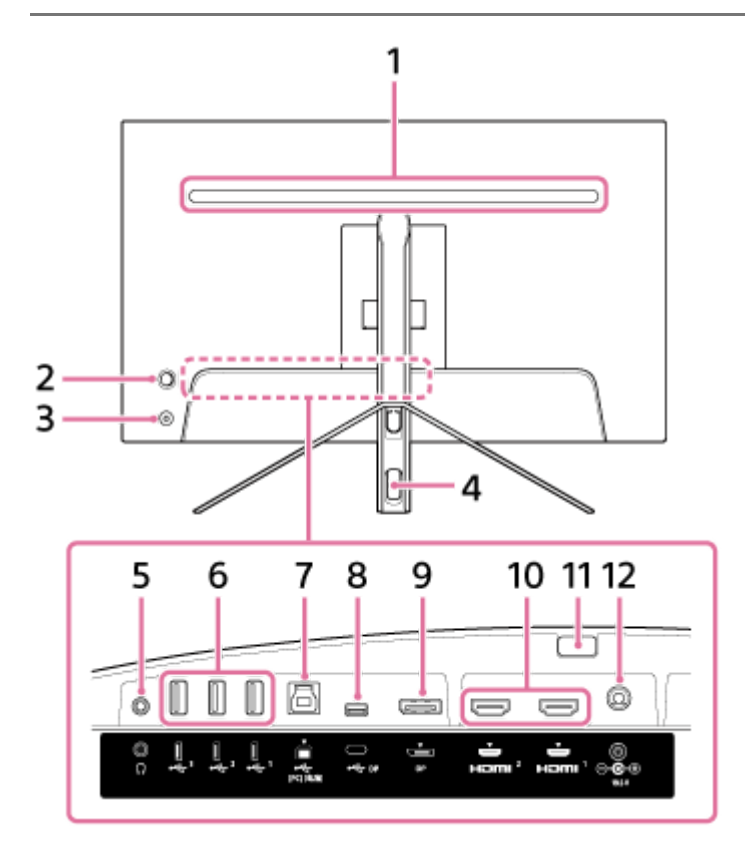

#### **Témoin DEL arrière 1.**

S'allume lorsque l'appareil est sous tension. Vous pouvez également régler la couleur de l'éclairage ou l'éteindre.

#### **Joystick 2.**

Permet d'effectuer le réglage du volume, le réglage de la luminosité, la sélection de l'entrée et divers réglages en affichant le menu.

#### **Bouton d'alimentation 3.**

Permet de mettre le moniteur sous tension. Une pression sur ce bouton alors que le moniteur est sous tension permet de mettre le moniteur hors tension.

#### **Passe-câbles 4.**

Permet de faire passer les câbles raccordés au moniteur en les regroupant.

#### **Prise du casque 5.**

Permet de raccorder un casque. Lorsqu'un casque est raccordé, les haut-parleurs de ce moniteur sont éteints.

#### **Port USB Type-A 1 à 3 6.**

Permet de raccorder des périphériques USB tels qu'un clavier ou une souris.

#### **Port USB Type-B 7.**

Permet de se raccorder au port USB d'un ordinateur.

#### **8.** Borne  $\psi$  USB Type-C

Permet de se raccorder à un ordinateur équipé d'une borne USB Type-C.

#### **Port DisplayPort 9.**

Permet de se raccorder à un ordinateur équipé d'une sortie DisplayPort.

#### **Port HDMI 1, 2 10.**

Permet de se raccorder à une console de jeu ou à un ordinateur équipé d'une sortie HDMI.

#### **Bouton de retrait du support 11.**

Appuyez dessus pour détacher le support.

#### **Borne d'entrée CC 12.**

Permet de raccorder l'adaptateur CA (fourni).

#### **Rubrique associée**

- [\[Personnaliser\]](#page-26-0)
- [Utilisation du joystick](#page-14-0)
- [Retrait du support](#page-8-0)

# <span id="page-7-0"></span>**Installation du moniteur**

Consultez le Guide d'installation pour en savoir plus sur l'installation et le raccordement du moniteur. Vous pouvez également le télécharger depuis les sites d'assistance ci-dessous.

- Pour les clients aux États-Unis <https://www.sony.com/electronics/support>
- Pour les clients au Canada [https://www.sony.ca/fr/electronics/support](https://www.sony.ca/en/electronics/support)
- Pour les clients en Europe <https://www.sony.eu/support>
- **Pour les clients en Chine** [https://service.sony.com.cn](https://service.sony.com.cn/)
- **Pour les clients en Asie (ou d'autres territoires)** <https://www.sony-asia.com/support>

<span id="page-8-0"></span>Moniteur LCD SDM-U27M90

# **Retrait du support**

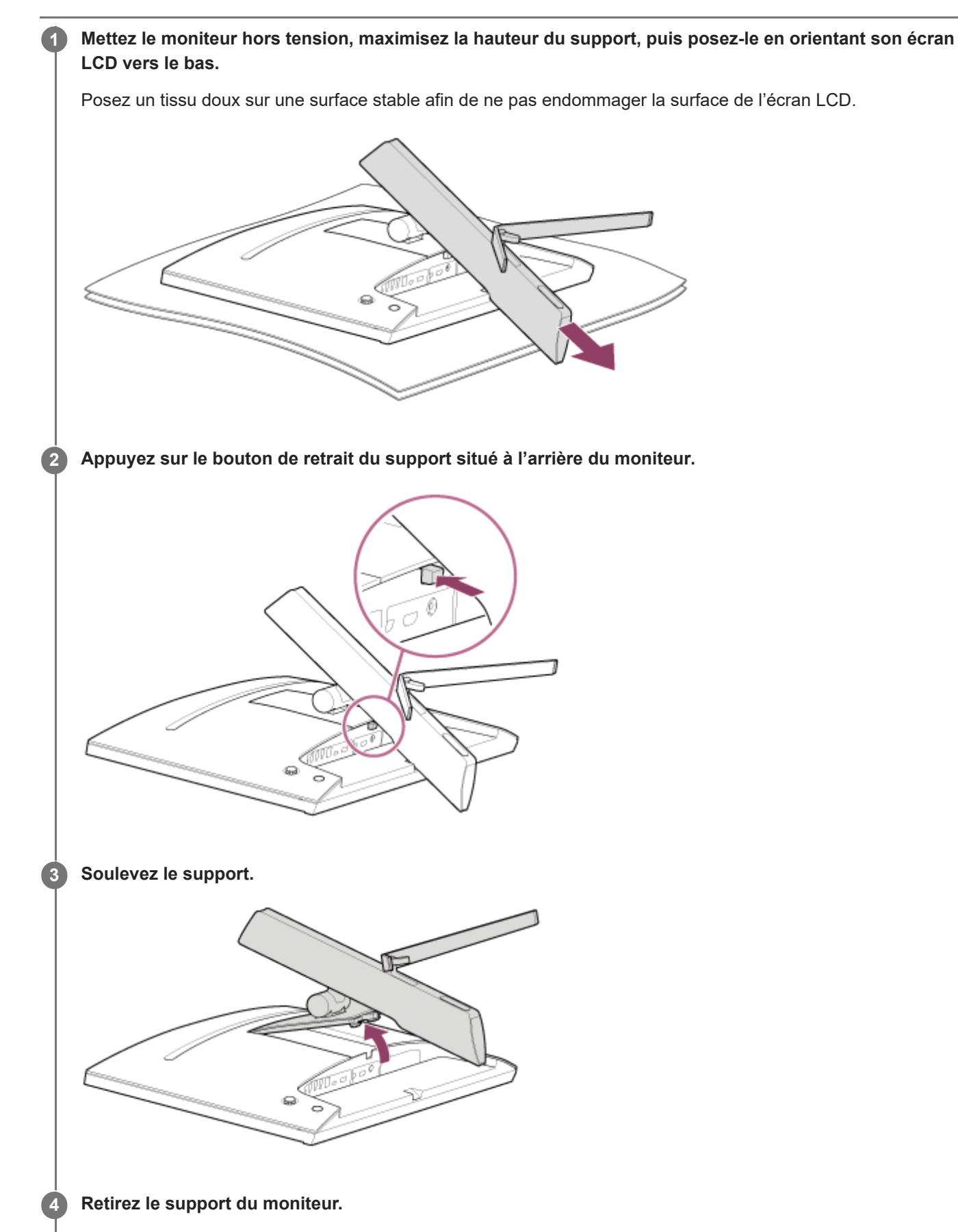

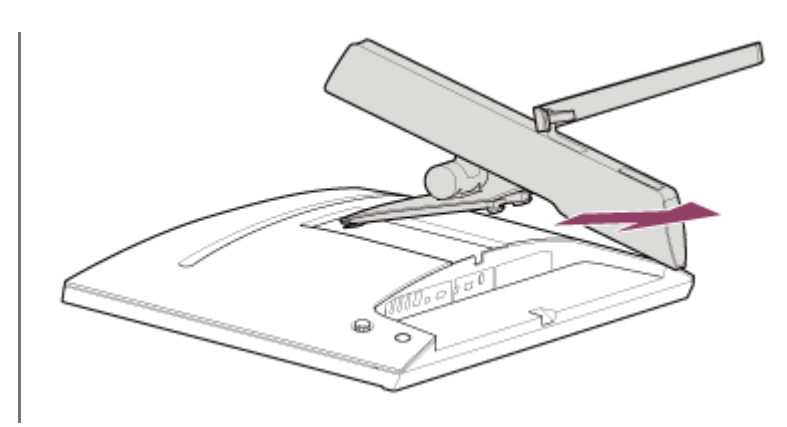

#### **Note**

- Lorsque vous détachez le support, tenez-le fermement afin de ne pas toucher la surface de l'écran LCD.
- Consultez le Guide d'installation pour savoir comment fixer le support détaché.

#### **Rubrique associée**

- [À propos des manuels de ce moniteur](#page-3-0)
- [Réglage de la position de l'écran du moniteur](#page-10-0)

# <span id="page-10-0"></span>**Réglage de la position de l'écran du moniteur**

Réglez la hauteur et l'angle du moniteur pour faciliter le visionnage sur l'écran.

# **Pour régler la hauteur**

Tenez le moniteur fermement et réglez sa hauteur. Veillez à ne pas toucher la surface de l'écran LCD pendant le réglage.

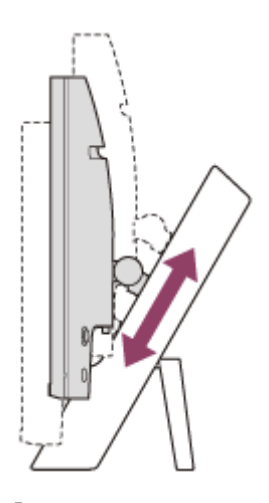

# **Pour régler l'angle**

Tenez le moniteur fermement et réglez son angle. Veillez à ne pas toucher la surface de l'écran LCD pendant le réglage.

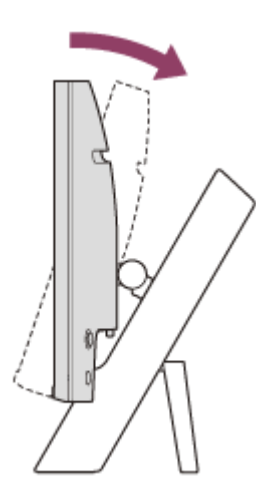

# <span id="page-11-0"></span>**Transport du moniteur**

Lorsque vous transportez le moniteur, tournez l'écran vers vous et maintenez le dessous des côtés gauche et droit des deux mains.

Veillez à ne pas toucher la surface de l'écran LCD lorsque vous transportez le moniteur.

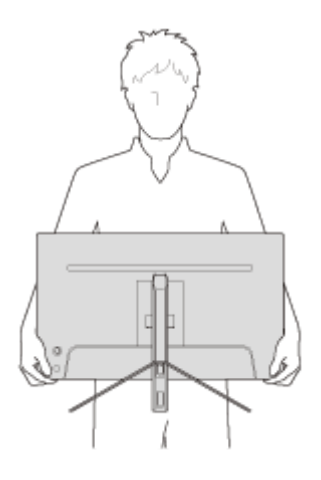

#### <span id="page-12-0"></span>**SONY**

[Guide d'aide](#page-0-0)

Moniteur LCD SDM-U27M90

### **Raccordements**

Vous pouvez raccorder des périphériques tels qu'un ordinateur et/ou une console de jeu à ce moniteur.

#### **Note**

Assurez-vous de débrancher le câble d'alimentation du moniteur lors du raccordement des cordons des périphériques.

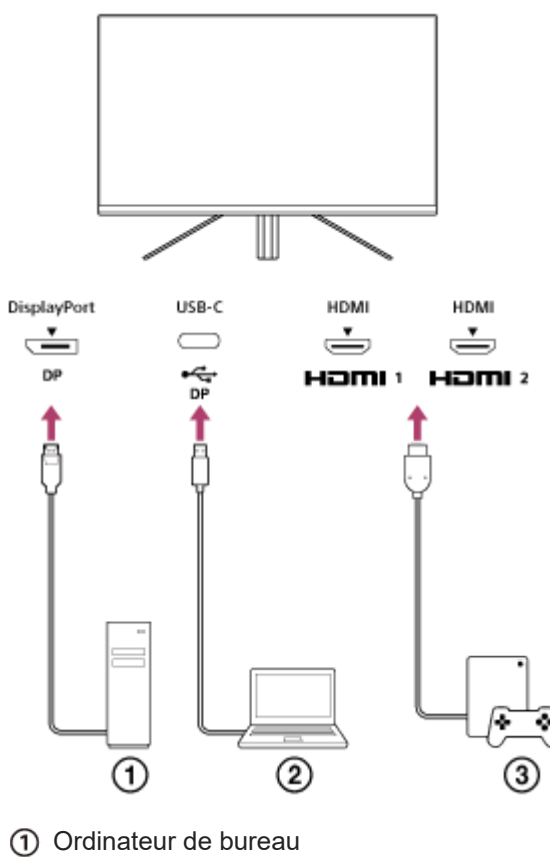

- Ordinateur portable
- Console de jeu

# <span id="page-13-0"></span>**Mise sous/hors tension de l'appareil**

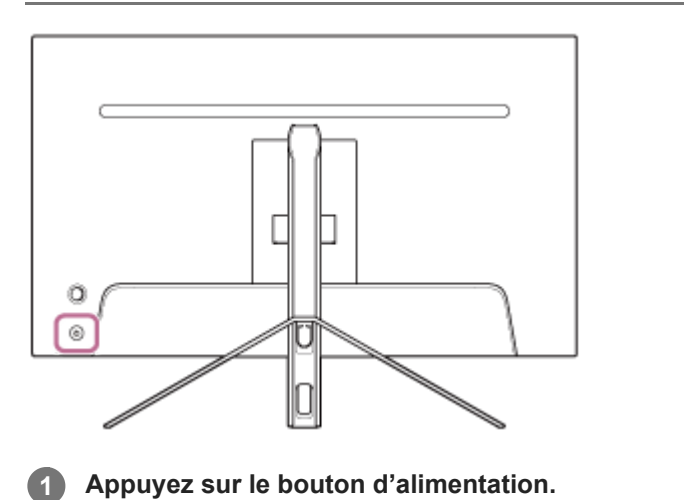

Le témoin d'alimentation s'allume en blanc et le moniteur se met sous tension.

Assurez-vous que le périphérique raccordé est sous tension si rien n'est affiché à l'écran.

**Pour le mettre hors tension, appuyez sur le bouton d'alimentation.**

Le témoin d'alimentation s'éteint et le moniteur est mis hors tension.

#### **Astuce**

**2**

En l'absence de signal d'entrée, le moniteur passe en mode veille et le témoin d'alimentation s'allume en orange.

<span id="page-14-0"></span>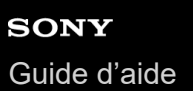

# **Utilisation du joystick**

Vous pouvez utiliser le joystick pour effectuer le réglage du volume, le réglage de la luminosité, la sélection des entrées et divers autres réglages en affichant le menu.

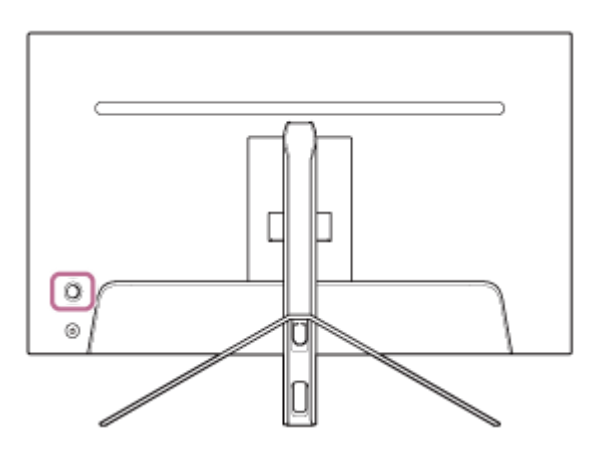

# **Pour régler le volume**

Lorsque le menu n'est pas affiché, déplacez le joystick situé à l'arrière du moniteur vers la gauche ou la droite.

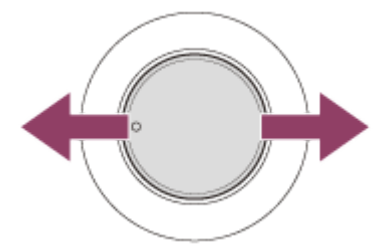

L'écran de réglage du volume s'affiche et vous pouvez effectuer les opérations suivantes.

- Vu de face, déplacez-le vers la droite (côté saillie) pour augmenter le volume, et déplacez-le vers la gauche pour diminuer le volume.
- Déplacez le joystick vers le bas pour couper le son.
- Le déplacement du joystick vers le haut alors que l'écran muet est affiché permet d'annuler l'état muet et de rétablir l'écran de réglage du volume.
- L'écran de réglage du volume disparaît lorsque vous appuyez sur le joystick alors que l'écran est affiché ou quand aucune opération n'est effectuée pendant un certain temps.

#### **Astuce**

Le volume de la prise du casque et le volume du haut-parleur intégré peuvent être réglés séparément.

### **Pour régler la luminosité de l'écran**

Lorsque le menu n'est pas affiché, déplacez le joystick situé à l'arrière du moniteur vers le haut ou le bas.

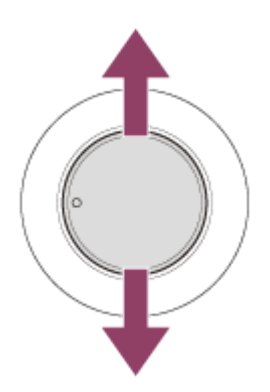

L'écran de réglage de la luminosité s'affiche et vous pouvez effectuer les opérations suivantes.

- Déplacez-le vers le haut ou la droite pour éclaircir l'écran, et déplacez-le vers le bas ou la gauche pour assombrir l'écran.
- L'écran de réglage de la luminosité disparaît lorsque vous appuyez sur le joystick alors que l'écran est affiché ou quand aucune opération n'est effectuée pendant un certain temps.

# **Pour afficher le menu**

Lorsque le menu n'est pas affiché, appuyez sur le joystick situé à l'arrière du moniteur.

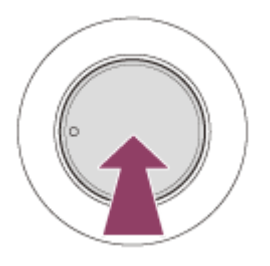

Le menu s'affiche et vous permet de procéder à la sélection de l'entrée et d'effectuer divers réglages en déplaçant le joystick vers le haut, le bas, la gauche et la droite.

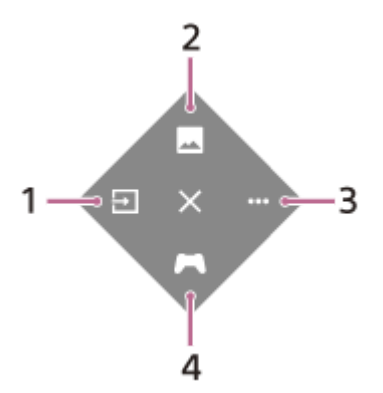

- **1.** Sélectionnez l'entrée.
- **2.** Réglez la qualité de l'image.
- **3.** Effectuez des réglages en lien avec ce moniteur.
- **4.** Effectuez des réglages pour des fonctions utiles au cours du jeu.

#### **Pour désactiver le menu**

Déplacez le joystick à plusieurs reprises vers la gauche.

#### **Rubrique associée**

[Commutation de l'entrée](#page-17-0)

- [\[Réglage de l'image\]](#page-21-0)
- [\[Autres\]](#page-28-0)
- [\[Aide durant le jeu\]](#page-20-0)
- [Utilisation du menu](#page-18-0)

# <span id="page-17-0"></span>**Commutation de l'entrée**

Ce moniteur sélectionne automatiquement l'entrée sur laquelle le signal est reçu. S'il y a plusieurs signaux d'entrée, les entrées sont sélectionnées dans l'ordre de priorité suivant. HDMI 1→HDMI 2→DisplayPort→USB-C Pour commuter l'entrée manuellement, utilisez le joystick.

#### **Appuyez sur le joystick situé à l'arrière du moniteur. 1**

Le menu s'affiche.

#### **Déplacez le joystick vers la gauche. 2**

Le menu de sélection d'entrée s'affiche.

**3 Sélectionnez l'entrée de votre choix.**

#### **Appuyez sur le joystick.**

L'entrée commute sur l'entrée sélectionnée.

#### **Note**

**4**

- Lorsque [Sélection auto] est réglé sur [Non], l'entrée n'est pas sélectionnée automatiquement.
- **Lorsque [Commande pour HDMI] est réglé sur [Oui], l'entrée de ce périphérique est automatiquement sélectionnée lorsqu'il est** mis sous tension ou utilisé.
- En l'absence de signal d'entrée, l'entrée n'est pas sélectionnée.

#### **Rubrique associée**

[\[Entrées\]](#page-23-0)

**1**

**2**

**3**

# <span id="page-18-0"></span>**Utilisation du menu**

Le menu s'affiche.

Vous pouvez effectuer différents réglages pour ce moniteur sur l'écran de réglage du menu.

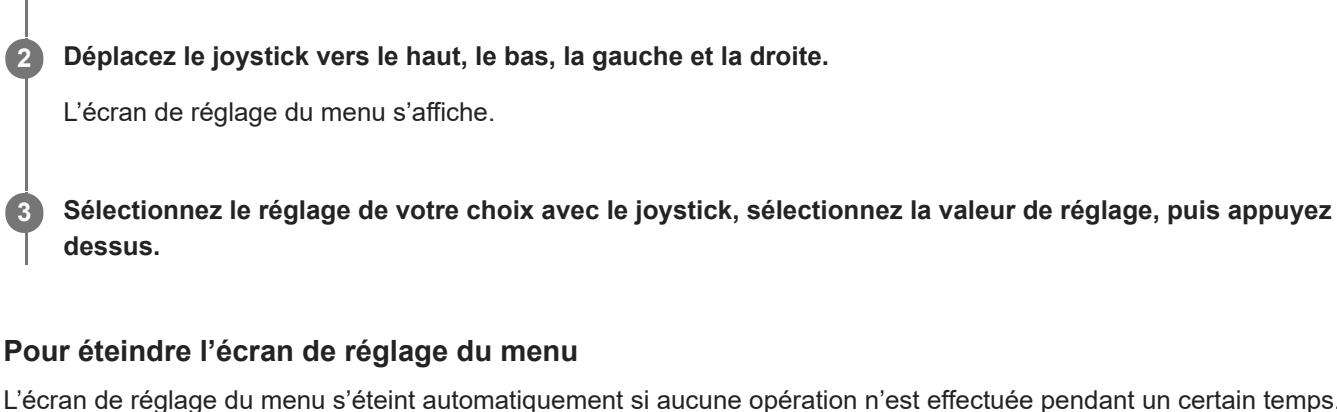

**Appuyez sur le joystick situé à l'arrière du moniteur.**

L'écran de réglage du menu s'éteint automatiquement si aucune opération n'est effectuée pendant un certain temps. De même, déplacez le joystick à plusieurs reprises vers la gauche pour éteindre l'écran de réglage du menu.

**1**

# <span id="page-19-0"></span>**[Mode de l'image]**

Vous pouvez sélectionner la qualité d'image de votre choix à partir des préréglages et régler la qualité d'image automatiquement.

**Appuyez sur le joystick situé à l'arrière du moniteur et déplacez-le vers le haut, le bas, la gauche ou la droite pour afficher l'écran de réglage.**

**2 Sélectionnez le réglage de votre choix et appuyez sur le joystick.**

#### **Détails des éléments de menu**

#### **[Mode Préconfiguré]**

Sélectionnez le paramètre de votre choix parmi les préréglages.

[Standard] : mode de qualité d'image standard.

[Jeu FPS] : convient pour jouer à des jeux FPS (jeux de tir à la première personne).

[Cinéma] : convient pour regarder des films et des vidéos.

[Jeu 1], [Jeu 2] : enregistre les réglages effectués sous [Réglage de l'image] en tant que préréglages. Si vous effectuez des réglages sous [Réglage de l'image] alors que [Jeu 1] ou [Jeu 2] est sélectionné, les réglages sont automatiquement enregistrés.

#### **[Mode d'image auto]**

Lorsqu'un périphérique HDMI est raccordé, la qualité d'image est automatiquement sélectionnée pour correspondre au contenu à lire.

[Non] : désactive cette fonction.

[Oui] : active le [Mode d'image auto].

#### **Note**

Lorsque [Mode d'image auto] est réglé sur [Oui], le mode de qualité d'image sélectionné sous [Mode d'image auto] s'applique indépendamment du paramètre [Mode Préconfiguré].

#### **Rubrique associée**

[\[Réglage de l'image\]](#page-21-0)

# <span id="page-20-0"></span>**[Aide durant le jeu]**

Vous pouvez effectuer des réglages pour des fonctions utiles au cours du jeu.

**Appuyez sur le joystick situé à l'arrière du moniteur et déplacez-le vers le haut, le bas, la gauche ou la droite pour afficher l'écran de réglage.**

**2 Sélectionnez le réglage de votre choix et appuyez sur le joystick.**

#### **Détails des éléments de menu**

#### **[Mire]**

**1**

Activez le pointeur (repère en croix) au centre de l'écran. [Non] : désactive le pointeur. [Curseur 1] à [Curseur 8] : sélectionnez la forme que vous souhaitez afficher parmi les 8 types.

#### **[Programmations]**

Réglez une minuterie pour indiquer le temps de jeu restant. [Non] : désactive la minuterie. [10:00] à [60:00] : active la minuterie selon la durée définie.

#### **[Fréquence d'images]**

Affiche le taux de trame par seconde en temps réel. [Non] : n'affiche pas le taux de trame. [Oui] : affiche le taux de trame.

#### **[Adaptive-Sync/VRR]**

Synchronisez le taux de rafraîchissement de ce moniteur avec le taux de trame de la vidéo. Lorsqu'il est activé, vous pouvez supprimer le « stuttering » (saccades) et le « tearing » (déchirures) de l'écran au cours du jeu. [Non] : désactive cette fonction. [Oui] : active la fonction Adaptive-Sync/VRR.

#### **[Temps de réponse]**

Modifiez la vitesse de réponse de l'écran. Effectuez le réglage selon la vitesse du mouvement de l'image. [Standard] : vitesse de réponse normale [Rapide] : augmente légèrement la vitesse de réponse de l'écran LCD. [Plus rapide] : augmente la vitesse de réponse de l'écran LCD.

#### **[Égalis. zones sombres]**

Améliorez la visibilité dans les zones sombres de l'écran. [0] à [3] : plus la valeur est élevée, meilleure est la visibilité des zones sombres.

**1**

# <span id="page-21-0"></span>**[Réglage de l'image]**

Vous pouvez régler la qualité de l'image, par exemple, la luminosité et le contraste.

**Appuyez sur le joystick situé à l'arrière du moniteur et déplacez-le vers le haut, le bas, la gauche ou la droite pour afficher l'écran de réglage.**

**2 Sélectionnez le réglage de votre choix et appuyez sur le joystick.**

#### **Détails des éléments de menu**

#### **[Luminosité]**

Réglez la luminosité de l'écran. [0] à [100] : plus la valeur est élevée, plus l'écran est lumineux.

#### **[Contraste]**

Réglez le contraste de l'écran. [0] à [100] : plus la valeur est élevée, plus la différence est grande entre la luminosité et l'obscurité de l'écran.

#### **[Netteté]**

Réglez la netteté de l'écran.

[0] à [100] : plus la valeur est élevée, plus l'écran est clair, et plus la valeur est faible, plus l'écran est doux.

#### **[Gamma]**

Sélectionnez la valeur gamma parmi [1.8], [2.0], [2.2] et [2.4], et définissez-la comme la condition optimale en fonction de l'image.

Plus la valeur gamma est faible, plus les couleurs intermédiaires (autres que le blanc et le noir) sont claires.

#### **[Variation locale]**

Commandez individuellement le rétroéclairage de l'écran en fonction de l'image et augmentez le contraste de l'écran. [Non] : désactive cette fonction.

[Bas], [Haut] : sélectionnez le niveau d'effet à appliquer.

#### **[Teinte]**

Réglez la teinte de l'écran. [0] à [100] : plus la valeur est élevée, plus la couleur est verdâtre, et plus la valeur est faible, plus la couleur est violacée.

#### **[Saturation]**

Réglez la densité de couleur de l'écran. [0] à [100] : plus la valeur est élevée, plus la couleur est profonde, et plus la valeur est faible, plus la couleur est claire.

#### **[Temp. couleur]**

Réglez la température de couleur de l'écran.

[Normal] : sélectionne la température de couleur standard.

[Chaud] : abaisse la température de couleur de l'écran (pour qu'elle soit rougeâtre).

[Froid] : augmente la température de couleur de l'écran (pour qu'elle soit bleuâtre).

[Expert] : règle les valeurs du rouge, du vert et du bleu pour définir la température de couleur de votre choix.

[Rouge] : règle la valeur du rouge.

[Vert] : règle la valeur du vert.

[Bleu] : règle la valeur du bleu.

#### **[Format d'image]**

Réglez le rapport d'aspect de l'écran. [16:9] : règle le rapport d'aspect sur 16:9. [Redimension. Auto] : règle le rapport hauteur/largeur en fonction de l'image. [4:3] : règle le rapport d'aspect sur 4:3. [Original] : affiche les images en conservant le format d'image d'origine.

#### **Astuce**

- Vous pouvez également régler la luminosité de l'écran en déplaçant le joystick vers le haut ou vers le bas lorsque le menu n'est pas affiché.
- Lorsque la vidéo au format de signal HDR est reçue, la [Luminosité] ne peut pas être réglée.

<span id="page-23-0"></span>Moniteur LCD SDM-U27M90

# **[Entrées]**

Vous pouvez sélectionner l'entrée et effectuer des réglages en lien avec l'entrée.

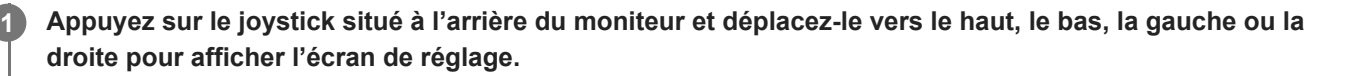

**2 Sélectionnez le réglage de votre choix et appuyez sur le joystick.**

#### **Détails des éléments de menu**

**[HDMI 1]** Permet de sélectionner l'entrée HDMI 1.

**[HDMI 2]** Permet de sélectionner l'entrée HDMI 2.

**[DP]**

Permet de sélectionner l'entrée DisplayPort.

**[USB-C (DP Alt Mode)]** Permet de sélectionner l'entrée USB-C.

#### **[Sélection auto]**

Sélectionnez automatiquement l'entrée avec le signal d'entrée. S'il y a plusieurs signaux d'entrée, les entrées sont sélectionnées dans l'ordre de priorité suivant. HDMI 1→HDMI 2→DisplayPort→USB-C [Non] : désactive cette fonction. [Oui] : active la fonction de sélection d'entrée automatique.

#### **[Commande pour HDMI]**

En conjonction avec le moniteur, vous pouvez effectuer des opérations, telles que l'activation/désactivation ou la sélection de l'entrée du périphérique raccordé avec un câble HDMI. [Non] : désactive cette fonction. [Oui] : active la fonction de commande du périphérique HDMI.

#### **[Numéro de version DP]**

Définissez le numéro de version de DisplayPort. Sélectionnez la même version que pour le DisplayPort du périphérique raccordé. [1.2]/[1.4]

# <span id="page-24-0"></span>**SONY**

[Guide d'aide](#page-0-0)

Moniteur LCD SDM-U27M90

# **[Hub USB]**

**1**

Vous pouvez effectuer des réglages en lien avec le commutateur KVM et l'alimentation USB.

**Appuyez sur le joystick situé à l'arrière du moniteur et déplacez-le vers le haut, le bas, la gauche ou la droite pour afficher l'écran de réglage.**

**2 Sélectionnez le réglage de votre choix et appuyez sur le joystick.**

#### **Détails des éléments de menu**

#### **[Commutateur KVM 1]/[Commutateur KVM 2]**

Lorsque 2 périphériques externes tels qu'un ordinateur ou une console de jeu sont raccordés, vous pouvez utiliser le périphérique USB raccordé au moniteur pour commander l'un ou l'autre des périphériques externes sélectionnés. Le [Commutateur KVM 1] est associé à l'USB-C en amont et le [Commutateur KVM 2] est associé à l'USB-B en amont. [HDMI 1 synchronisé] : lie le signal d'entrée vidéo HDMI 1 à l'USB en amont. [HDMI 2 synchronisé] : lie le signal d'entrée vidéo HDMI 2 à l'USB en amont. [DP synchronisé] : lie le signal d'entrée vidéo DP à l'USB en amont. [USB-C synchronisé] : lie le signal d'entrée vidéo USB-C à l'USB en amont. [Synchro. désactivée] : n'effectue pas de liaison.

#### **[Rech USB (alim. coup.)]**

Indiquez s'il faut charger le périphérique raccordé à la borne USB lorsque ce moniteur est en mode veille. [Non] : ne charge pas pendant la veille. [Oui] : charge pendant la veille.

#### **Note**

- Pour l'alimentation USB, des connexions amont USB-B et USB-C sont nécessaires.
- Lors de la mise à jour du logiciel du moniteur, raccordez l'ordinateur avec le logiciel de réglage installé sur ce moniteur via USB, et réglez [Commutateur KVM 1]/[Commutateur KVM 2] correctement.

#### **Rubrique associée**

- [Utilisation du commutateur KVM \(fonction de commutation automatique\)](#page-30-0)
- [Mise à jour du logiciel](#page-39-0)

# <span id="page-25-0"></span>**SONY**

[Guide d'aide](#page-0-0)

Moniteur LCD SDM-U27M90

# **[Audio]**

**1**

Vous pouvez régler le volume.

**Appuyez sur le joystick situé à l'arrière du moniteur et déplacez-le vers le haut, le bas, la gauche ou la droite pour afficher l'écran de réglage.**

**2 Sélectionnez le réglage de votre choix et appuyez sur le joystick.**

#### **Détails des éléments de menu**

### **[Audio]**

[0] à [100] : plus la valeur est élevée, plus le volume est élevé.

#### **Astuce**

Lorsque le menu n'est pas affiché à l'écran, vous pouvez régler le volume en déplaçant le joystick vers la gauche et la droite.

<span id="page-26-0"></span>Moniteur LCD SDM-U27M90

# **[Personnaliser]**

Vous pouvez régler le témoin DEL d'alimentation et le témoin DEL arrière.

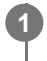

**Appuyez sur le joystick situé à l'arrière du moniteur et déplacez-le vers le haut, le bas, la gauche ou la droite pour afficher l'écran de réglage.**

**2 Sélectionnez le réglage de votre choix et appuyez sur le joystick.**

### **Détails des éléments de menu**

#### **[LED marche/arrêt]**

Vous pouvez éteindre le témoin DEL d'alimentation même si le moniteur est sous tension.

[Oui] : allume le témoin DEL d'alimentation.

[Non] : éteint le témoin DEL d'alimentation.

#### **[Rétroéclairage]**

Vous pouvez éteindre le témoin DEL arrière ou changer la couleur de l'éclairage même si le moniteur est sous tension. [Noir (Non)] : éteint le témoin DEL.

[Bleu magenta]/[Magenta]/[Rouge magenta]/[Rouge]/[Orange]/[Jaune]/[Vert-jaune]/[Vert]/[Vert cyan]/[Cyan]/[Bleu cyan]/[Bleu]/[Blanc] : s'allume dans la couleur définie.

<span id="page-27-0"></span>Moniteur LCD SDM-U27M90

# **[Menu OSD]**

Vous pouvez définir la langue et d'autres détails de l'écran de réglage du menu.

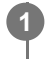

**Appuyez sur le joystick situé à l'arrière du moniteur et déplacez-le vers le haut, le bas, la gauche ou la droite pour afficher l'écran de réglage.**

**2 Sélectionnez le réglage de votre choix et appuyez sur le joystick.**

#### **Détails des éléments de menu**

#### **[Langue]**

Définissez la langue de l'écran de réglage du menu.

#### **[Transparence]**

Définissez la transparence de l'écran de réglage du menu. [0] à [100] : plus la valeur est élevée, plus la transparence est élevée.

#### **[Délai OSD expiré]**

Définissez la durée d'affichage de l'écran de réglage du menu.

[5s] à [60s] : définissez entre 5 secondes et 60 secondes. Une fois la durée définie écoulée, l'écran de réglage du menu se ferme.

<span id="page-28-0"></span>Moniteur LCD SDM-U27M90

# **[Autres]**

**1**

Vous pouvez effectuer des réglages en lien avec ce moniteur et initialiser ce moniteur.

**Appuyez sur le joystick situé à l'arrière du moniteur et déplacez-le vers le haut, le bas, la gauche ou la droite pour afficher l'écran de réglage.**

**2 Sélectionnez le réglage de votre choix et appuyez sur le joystick.**

#### **Détails des éléments de menu**

#### **[DDC/CI]**

Effectuez des réglages sur ce moniteur à l'aide du logiciel dédié sur l'ordinateur. [Non] : désactive cette fonction. [Oui] : active la fonction DDC/CI.

#### **[Version du logiciel]**

Il est possible de consulter la version logicielle de ce moniteur.

#### **[Eco d'énergie]/[Mode Éco]**

Réduisez la luminosité de l'écran afin de réduire la consommation d'énergie. [Non] : désactive cette fonction. Consomme de l'énergie normalement. [Oui] : active la fonction Économie d'énergie.

#### **[Text magnification]**

Les lettres sur l'écran de réglage du menu sont affichées en grand format. [Non] : désactive cette fonction. [Oui] : active la fonction Agrandissement du texte. [Text magnification] ne fonctionne que lorsque [Langue] est réglé sur [English].

#### **[Screen reader]**

Vous pouvez commander le moniteur par la voix sans regarder l'écran. [Non] : désactive cette fonction. [Oui] : active la fonction Screen reader. [Screen reader] ne fonctionne que lorsque [Langue] est réglé sur [English].

#### **[Réinitialisation]**

Réinitialise les paramètres par défaut du moniteur. Notez que tous les paramètres par défaut du moniteur sont rétablis.

#### **Note**

- La coupure du son ne fonctionne pas pour l'audio de Screen reader.
- Le volume audio de Screen reader ne peut pas être réglé lorsqu'un casque est raccordé à la prise du casque.
- [Text magnification] et [Screen reader] ne peuvent être réglés que lorsque [Eco d'énergie]/[Mode Éco] est réglé sur [Non].
- Lorsque [Eco d'énergie]/[Mode Éco] est réglé sur [Oui], les éléments de réglage suivants ne peuvent pas être modifiés. [Adaptive-Sync/VRR], [Égalis. zones sombres], [Commutateur KVM 1], [Commutateur KVM 2], [Rech USB (alim. coup.)], [Rétroéclairage], [Text magnification] et [Screen reader]

# <span id="page-30-0"></span>**Utilisation du commutateur KVM (fonction de commutation automatique)**

KVM signifie « Keyboard, Video, Mouse » (clavier, vidéo, souris).

Lorsque 2 périphériques tels qu'un ordinateur ou une console de jeu sont raccordés à ce moniteur, vous pouvez sélectionner le périphérique USB (tel qu'un clavier et une souris) qui les commande tous à la fois.

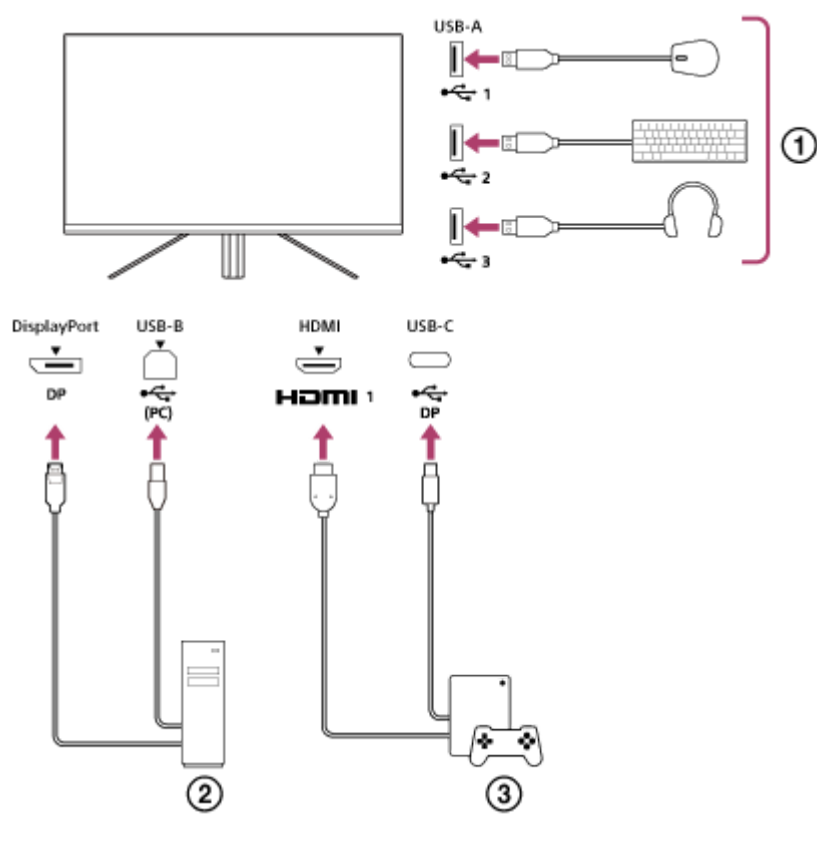

- Souris, clavier, casque, etc.
- **Ordinateur**  $(2)$
- Console de jeu

Lorsque le raccordement est effectué comme indiqué dans le schéma ci-dessus, le périphérique USB ( $\eta$ ) qui commande l'ordinateur  $( 2 )$  et la console de jeu  $( 3 )$  peuvent être sélectionnés en même temps. Le [Commutateur KVM 1] est associé à l'USB-C en amont et le [Commutateur KVM 2] est associé à l'USB-B en amont.

### **Pour effectuer des réglages**

- Appuyez sur le joystick situé à l'arrière du moniteur et déplacez-le vers le haut, le bas, la gauche ou la droite pour **1.** afficher le menu.
- **2.** Sélectionnez [Hub USB]-[Commutateur KVM 1], puis appuyez sur le joystick.
- Sélectionnez l'entrée du périphérique à affecter au [Commutateur KVM 1] et appuyez sur le joystick. (Dans le cas du **3.** schéma ci-dessus, sélectionnez [HDMI 1 synchronisé].) Le périphérique est affecté au [Commutateur KVM 1]. (Dans le cas du schéma ci-dessus, la console de jeu raccordée au port HDMI 1 est applicable.)
- **4.** De même, sélectionnez [Hub USB]-[Commutateur KVM 2], puis appuyez sur le joystick.

Sélectionnez l'entrée du périphérique à affecter au [Commutateur KVM 2], puis appuyez sur le joystick. (Dans le cas **5.** du schéma ci-dessus, sélectionnez [DP synchronisé].) Le périphérique est affecté au [Commutateur KVM 2]. (Sur le schéma ci-dessus, un ordinateur raccordé à la borne DisplayPort est applicable.)

### **Pour effectuer une commutation**

- 1. Appuyez sur le joystick situé à l'arrière du moniteur, déplacez-le vers la gauche pour sélectionner **[+]** [Entrées], puis appuyez dessus.
- 2. Sélectionnez l'entrée affectée au [Commutateur KVM 1] ou au [Commutateur KVM 2]. Vous pouvez utiliser le périphérique sélectionné avec le périphérique USB raccordé à ce moniteur.

#### **Note**

- Lors de la mise à jour du logiciel du moniteur, raccordez l'ordinateur avec le logiciel de réglage installé sur ce moniteur via USB, et réglez [Commutateur KVM 1]/[Commutateur KVM 2] correctement.
- Le commutateur KVM ne peut être réglé que lorsque [Eco d'énergie]/[Mode Éco] est réglé sur [Non].

#### **Astuce**

Pour commander la sélection des périphériques d'entrée, il est nécessaire de raccorder un ordinateur ou une console de jeu à ce moniteur à l'aide d'un câble USB.

#### **Rubrique associée**

- [Utilisation du joystick](#page-14-0)
- [Utilisation du menu](#page-18-0)
- [\[Hub USB\]](#page-24-0)
- [\[Autres\]](#page-28-0)
- [Mise à jour du logiciel](#page-39-0)

# <span id="page-32-0"></span>**Utilisation du logiciel de paramétrage (Windows)**

En utilisant le logiciel, vous pouvez effectuer divers réglages pour ce moniteur à partir de votre ordinateur. Le logiciel peut être téléchargé depuis les sites d'assistance ci-dessous.

- **Pour les clients aux États-Unis** <https://www.sony.com/electronics/support>
- Pour les clients au Canada [https://www.sony.ca/fr/electronics/support](https://www.sony.ca/en/electronics/support)
- Pour les clients en Europe <https://www.sony.eu/support>
- **Pour les clients en Chine** [https://service.sony.com.cn](https://service.sony.com.cn/)
- **Pour les clients en Asie (ou d'autres territoires)** <https://www.sony-asia.com/support>

#### **Rubrique associée**

[Mise à jour du logiciel](#page-39-0)

<span id="page-33-0"></span>Moniteur LCD SDM-U27M90

# **Dépannage**

Si le moniteur ne fonctionne pas correctement, vérifiez à nouveau la présence de problèmes avant de l'envoyer pour réparation.

Si des problèmes persistent, consultez votre revendeur Sony le plus proche.

# <span id="page-34-0"></span>**Rien ne s'affiche à l'écran**

- Vérifiez que le cordon d'alimentation et les cordons de raccord avec d'autres périphériques sont correctement raccordés.
- Appuyez sur le bouton d'alimentation situé à l'arrière du moniteur pour mettre l'appareil sous tension.
- **Mettez les autres périphériques sous tension.**

#### **Rubrique associée**

[Raccordements](#page-12-0)

<span id="page-35-0"></span>Moniteur LCD SDM-U27M90

### **Aucun son n'est reproduit par le moniteur**

Déplacez le joystick vers la gauche ou la droite pour régler le volume.

#### **Rubrique associée**

[Utilisation du joystick](#page-14-0)

<span id="page-36-0"></span>Moniteur LCD SDM-U27M90

# **Sites d'assistance**

Visitez les sites d'assistance ci-dessous pour obtenir les dernières informations.

- Pour les clients aux États-Unis <https://www.sony.com/electronics/support>
- Pour les clients au Canada [https://www.sony.ca/fr/electronics/support](https://www.sony.ca/en/electronics/support)
- Pour les clients en Europe <https://www.sony.eu/support>
- **Pour les clients en Chine** [https://service.sony.com.cn](https://service.sony.com.cn/)
- **Pour les clients en Asie (ou d'autres territoires)** <https://www.sony-asia.com/support>

<span id="page-37-0"></span>Moniteur LCD SDM-U27M90

# **Formats pris en charge**

Chaque entrée prend en charge les formats signalés par «  $\bigcirc$  ».

# **Formats PC**

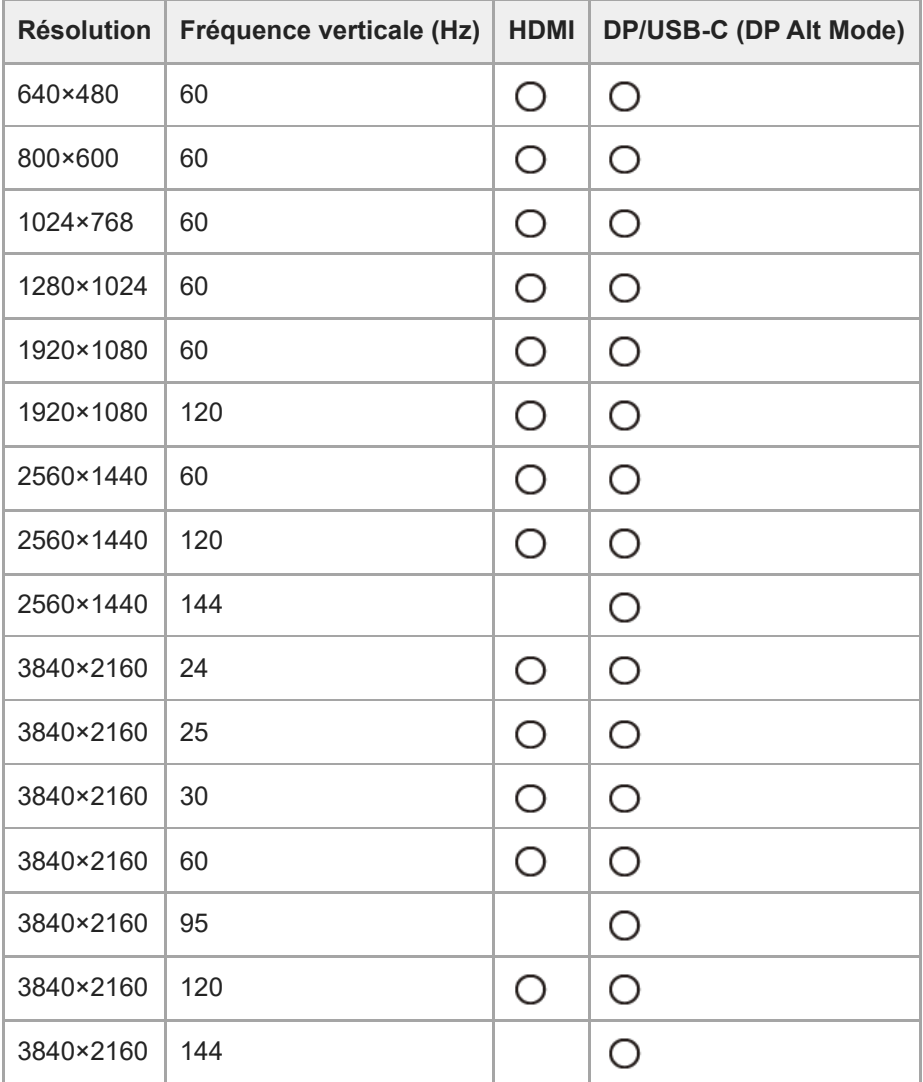

# **Formats CE**

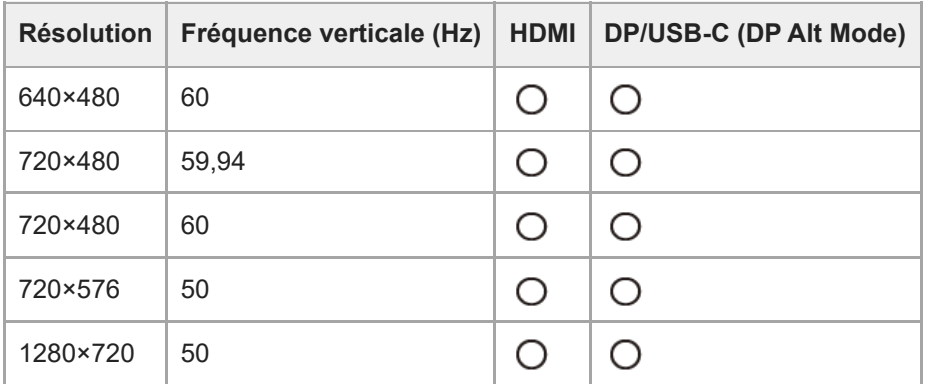

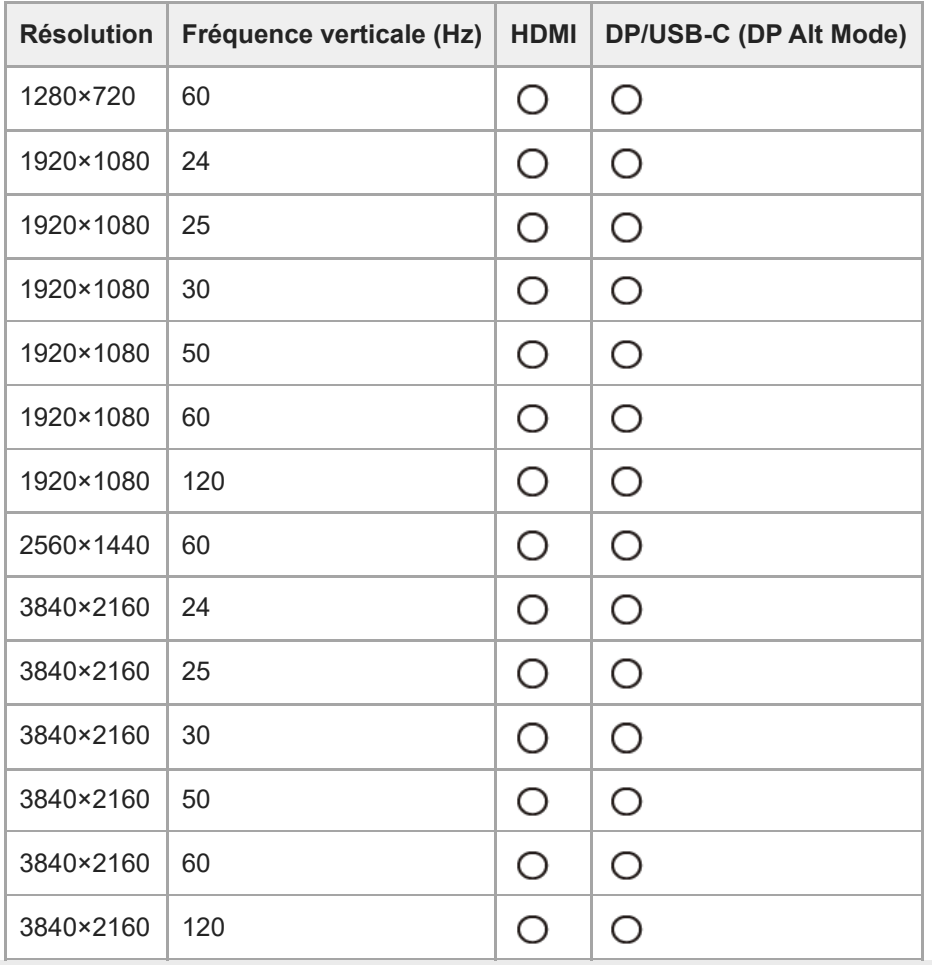

# <span id="page-39-0"></span>**Mise à jour du logiciel**

Lorsqu'une mise à jour du logiciel est disponible, vous pouvez mettre à jour le logiciel du moniteur à l'aide d'un ordinateur (Windows).

**Reportez-vous à la section « [Utilisation du logiciel de paramétrage \(Windows\)](#page-32-0) » et téléchargez le logiciel de paramétrage. 1**

**Reportez-vous à la section « [Utilisation du commutateur KVM \(fonction de commutation automatique\)](#page-30-0) » et effectuez la connexion USB amont et le raccordement des entrées vidéo.**

**3 Suivez les instructions du logiciel de paramétrage pour mettre à jour le logiciel du moniteur.**

#### **Note**

**2**

- Le témoin DEL arrière clignote pendant la mise à jour du logiciel.
- Une fois la mise à jour du logiciel terminée, débranchez le câble d'alimentation de la prise, puis rebranchez-le.
- Lors de la mise à jour du logiciel, ne raccordez qu'un seul moniteur. Ne raccordez pas 2 moniteurs ou plus.

#### **Rubrique associée**

- [Utilisation du commutateur KVM \(fonction de commutation automatique\)](#page-30-0)
- [Utilisation du logiciel de paramétrage \(Windows\)](#page-32-0)